附件 2

# 退役军人注册和使用指南

操作分为"PC端"与"微信端"

# 1、PC 端登录/注册

PC 端输入网址: www.ahggzp.gov.cn

点击进入首页

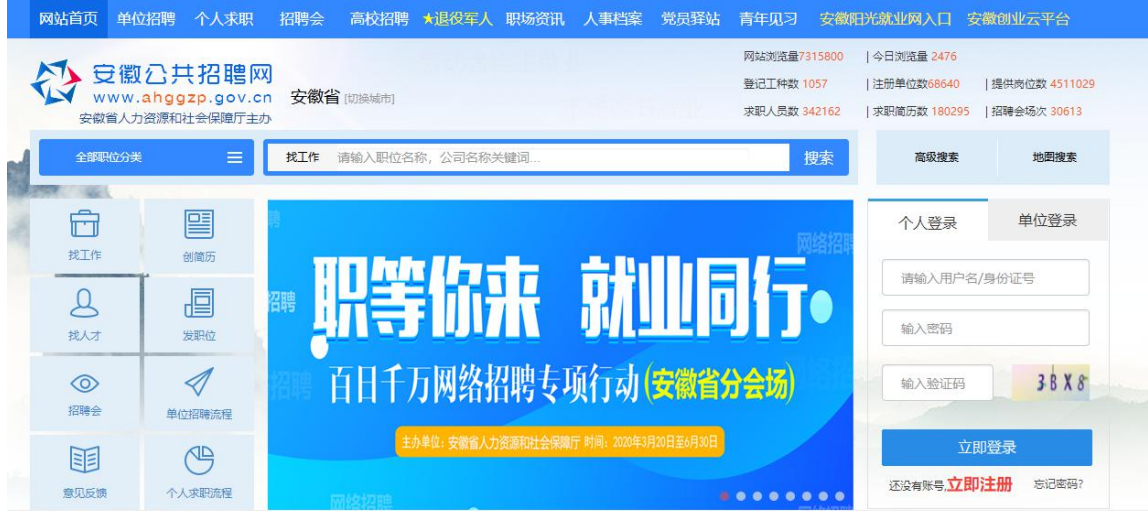

根据页面提示填写登录/注册信息

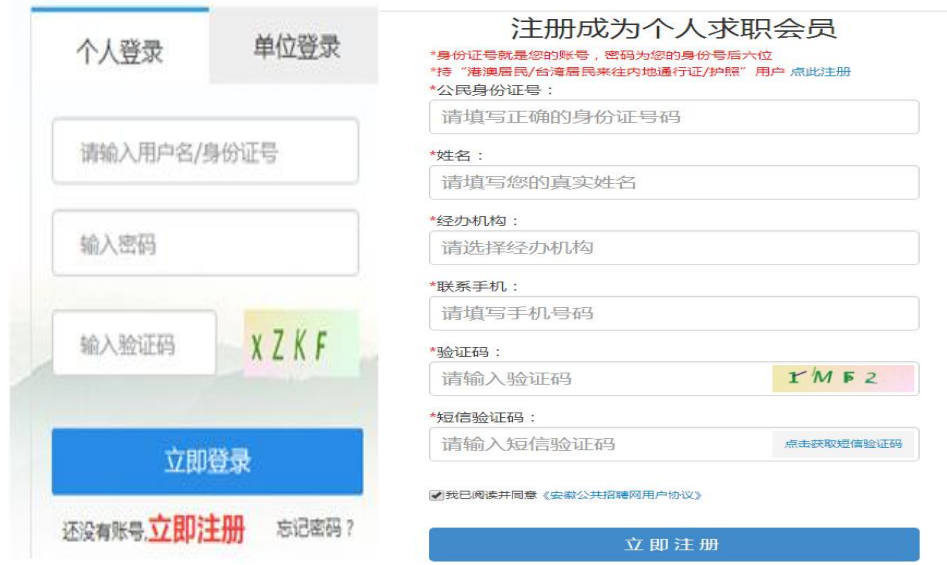

2、创建维护简历

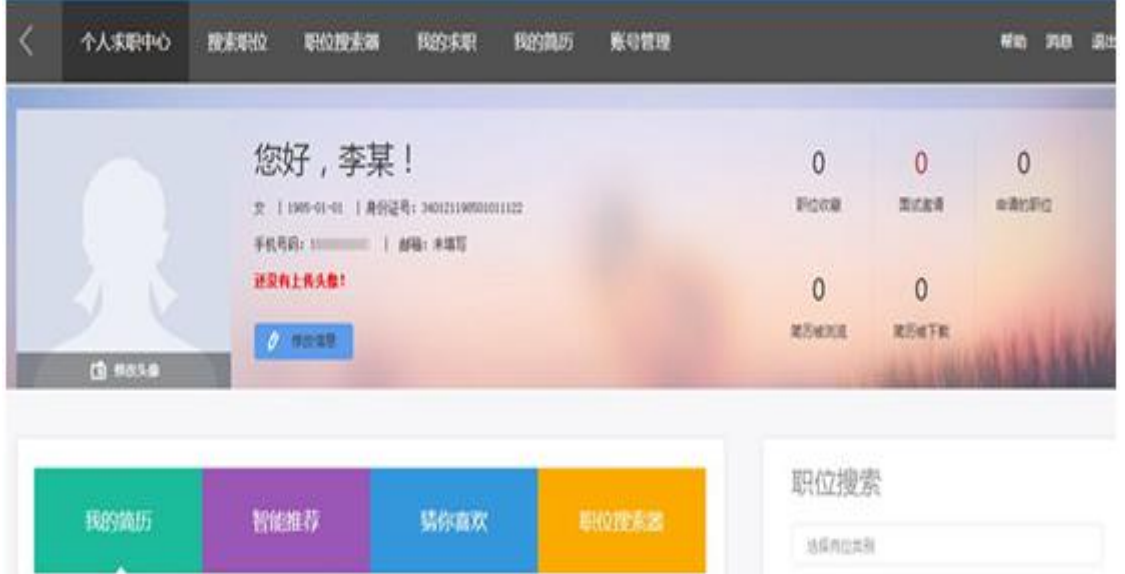

进入个人求职中心,点击我的简历,可新建简历,完善简历 各项信息;

☆注意填写简历时候人员类别选择退役军人,并填写退役证 编号

 $-12-$ 

求职意向 (自荐标识: 未自荐)

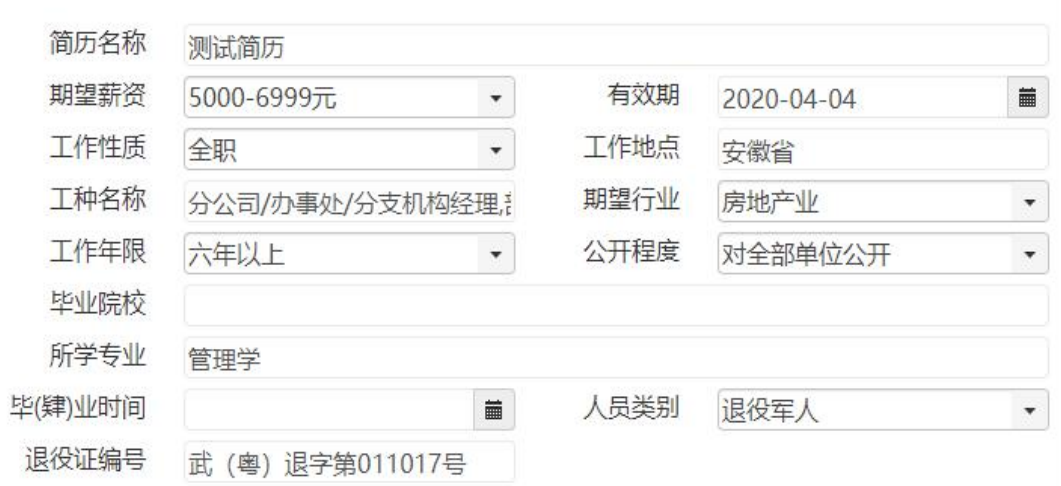

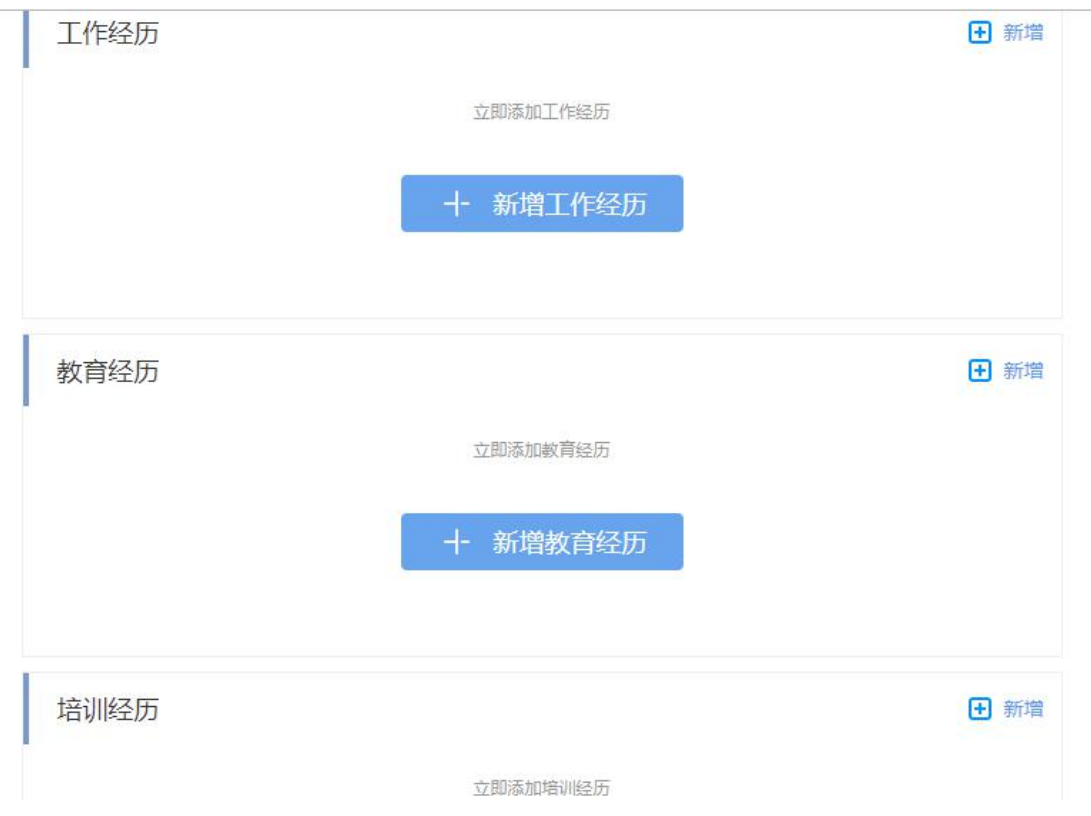

☆注意请各位退役军人填写个人简历事项时注意遵守部队保 密规定。

最新的退役军人简历将在退役军人专区进行人才推荐

#### 3、搜索职位:

点击个人求职中心搜索职位,可按岗位类别、工作地点设置 检索条件进行搜索,便于精确查找职位,可查看单位联系方式、 进行投递简历等操作;

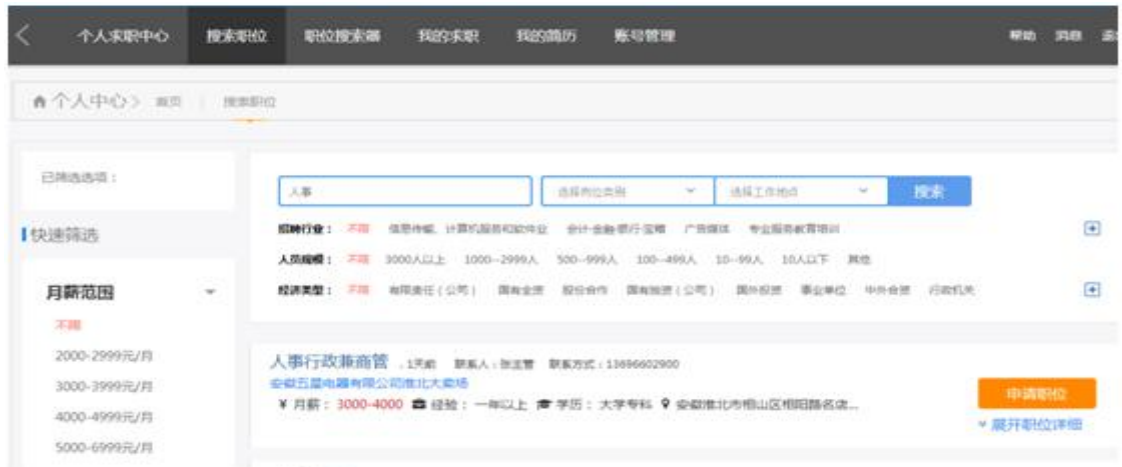

点击个人求职中心智能推荐,可查看系统按所填岗位类别自 动匹配的单位和职位信息;

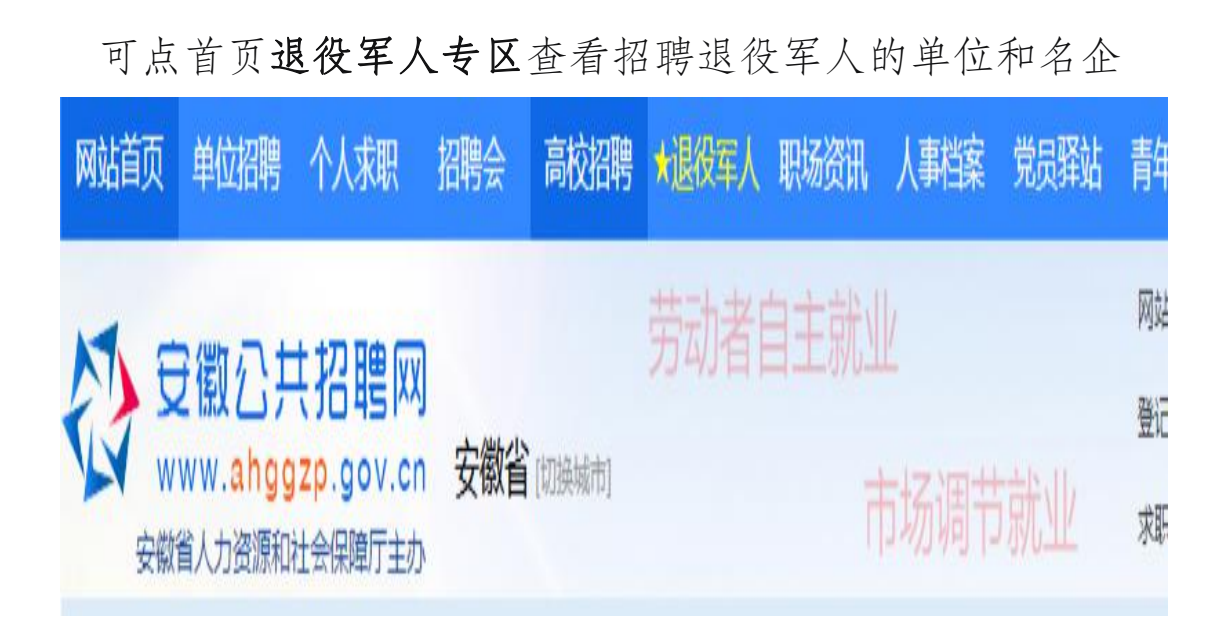

# 退役军人专区:

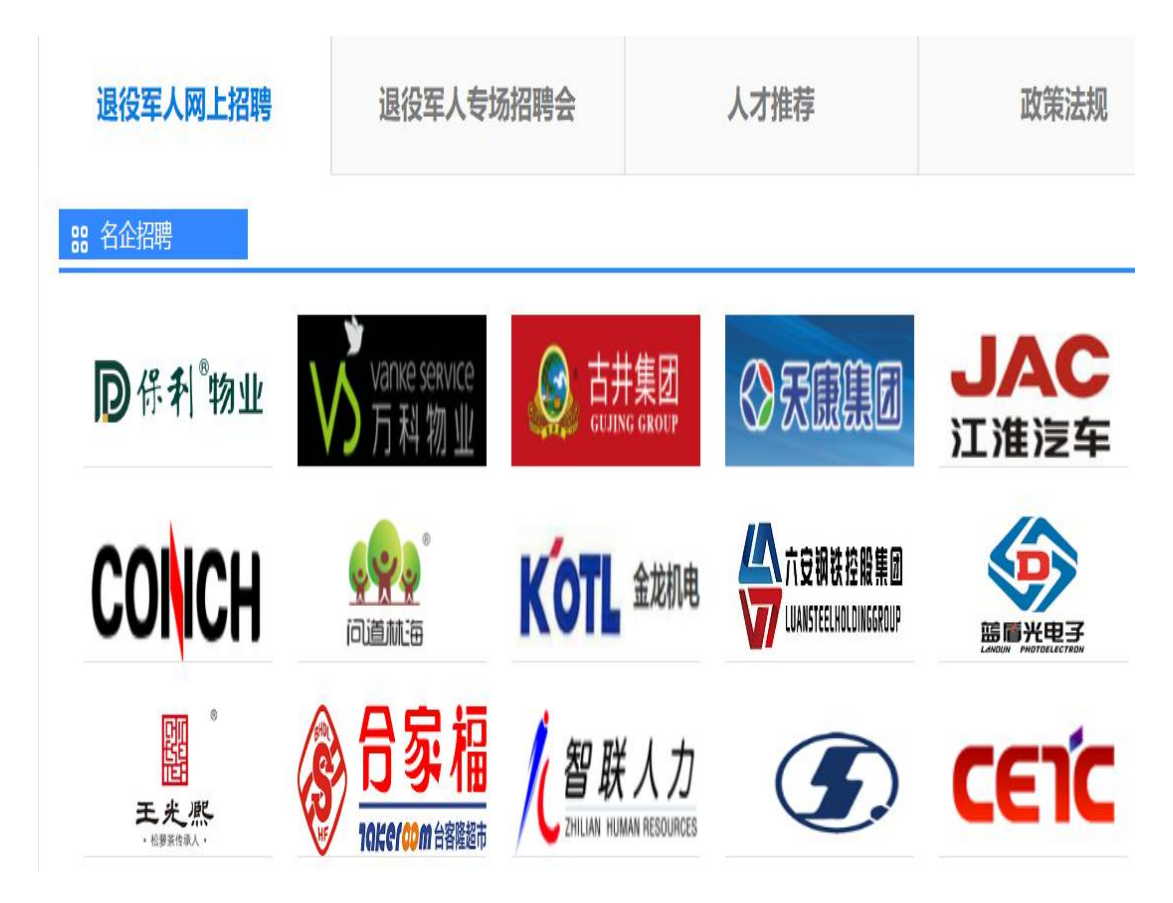

#### 88 退役军人职位

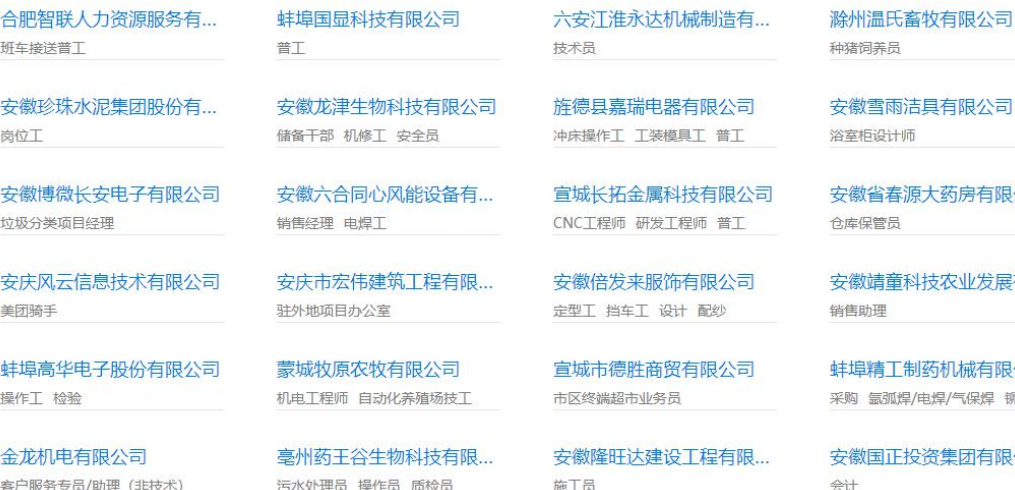

查看单位和职位详情进行简历投递

有限公司

药房有限公司

农业发展有...

机械有限公司 焊/气保焊 铆工

建团有限公司

#### 4、我的求职

点击个人求职中心我的求职,可查看面试邀请、职位收藏以 及被单位查看、下载过简历等情况。

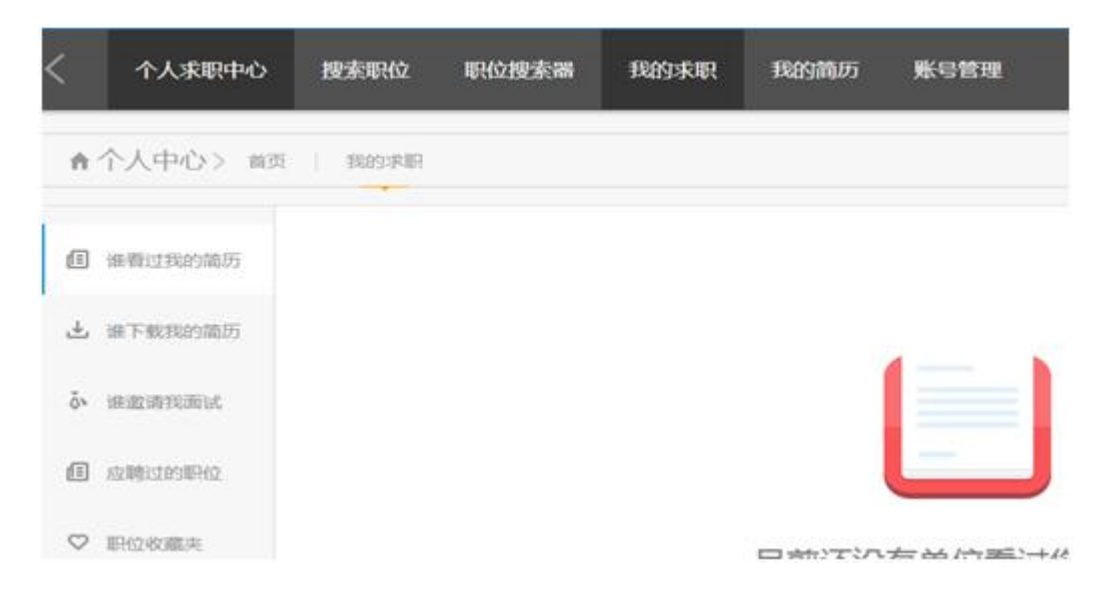

### 5、查看招聘会

方法一:点击网站首页"招聘会"进入

网站首页 单位招聘 个人求职 高校招聘 大退役军人 招聘会

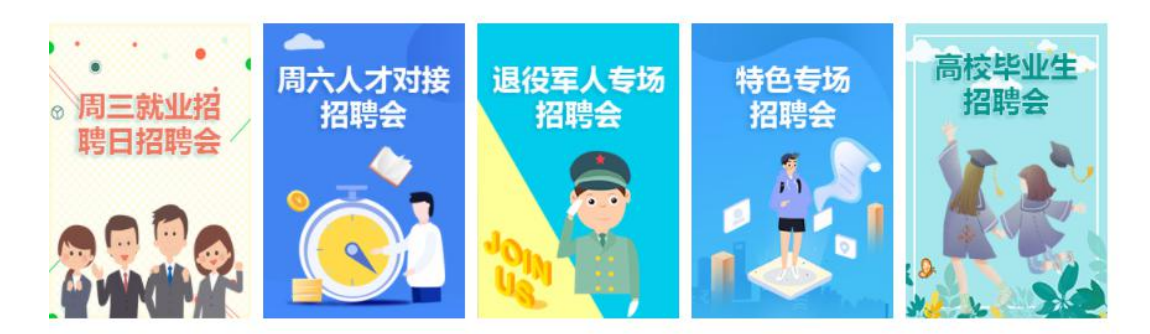

安徽省近期招聘会排期

点击退役军人专场招聘会图片可查看全省各级公共就业人才 服务机构和退役军人事务部门发布的各类退役军人专场招聘会信 息。

方法二:点击退役军人专区——退役军人专场招聘会也可查 看近期退役军人专场招聘会详情

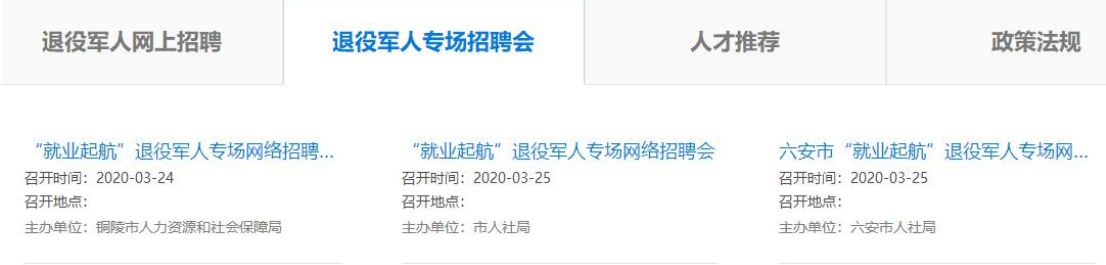

### 6、查看退役军人相关政策法规

点击退役军人专区可查看关于退役军人相关政策法规

#### 二、微信端

#### 1、登录

关注微信公众号

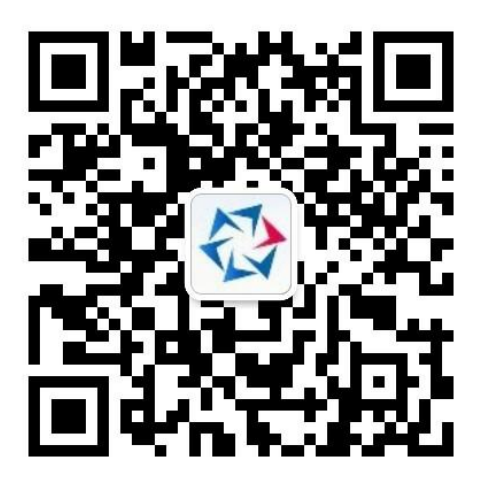

点击右下角个人中心-选择个人注册/登录,

# 2、创建维护简历

进入个人中心可进行新建简历,查看我应聘的职位,查看收 藏职位、单位面试邀请等操作。

# 创建简历时人员类别选择退役军人

### 3、搜索职位

点击公众号下方安徽招聘进入微官网

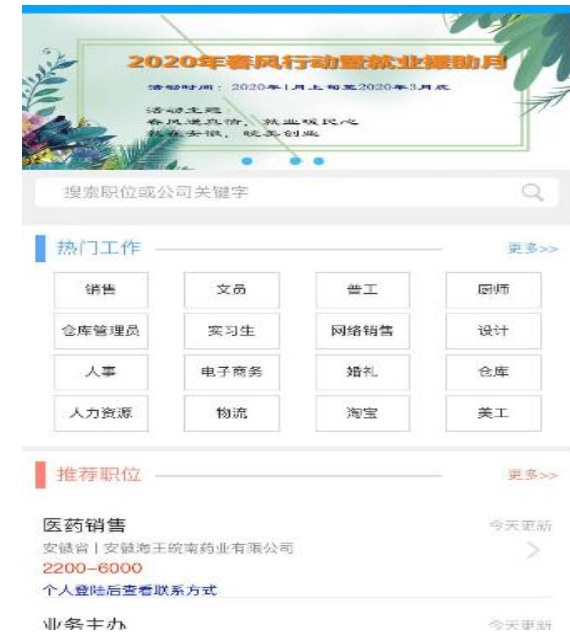

 $-18 -$ 输入职位或关键字进行搜索,可进行简历投递查询联系方式 等操作

# 4、查看退役军人专区

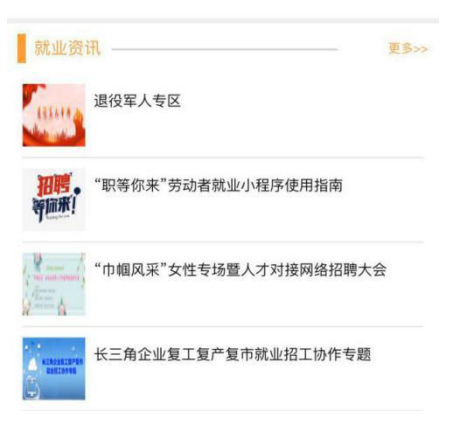

在就业资讯可查看退役军人专区,进入可查看退役军人招聘 名企、退役军人职位、退役军人招聘会、政策法规等内容。

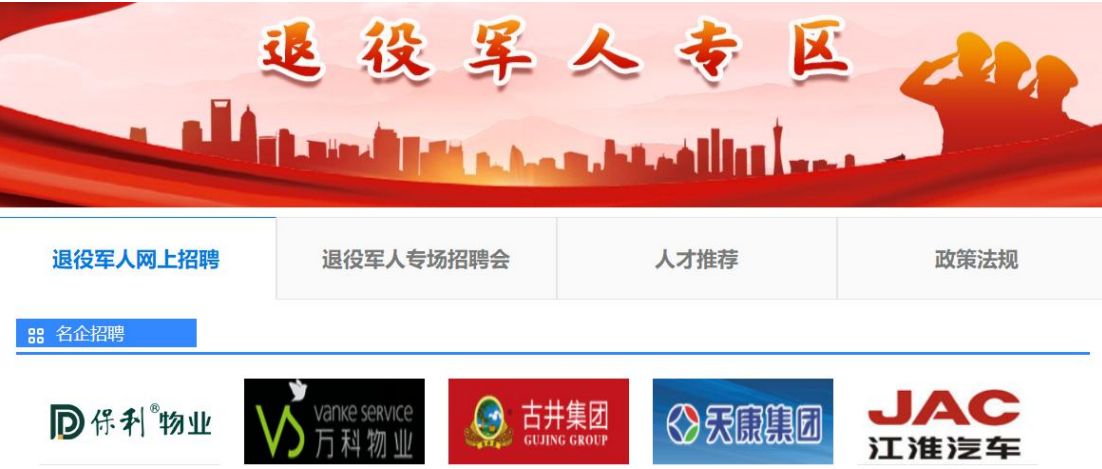